# illumina®

# Local Run Manager

# Software Reference Guide for MiSeqDx

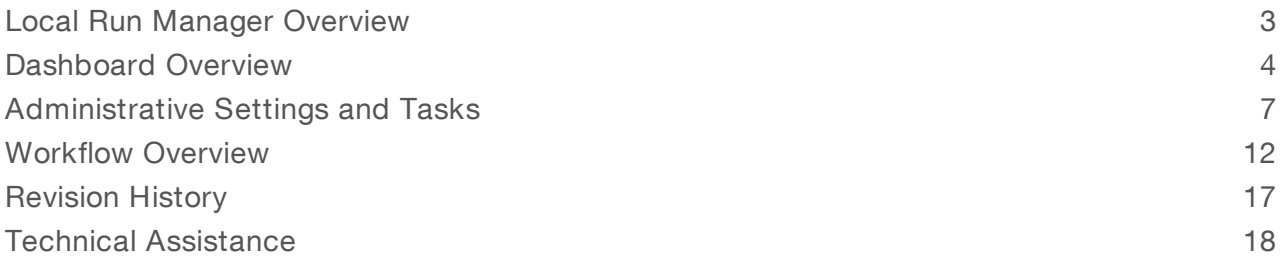

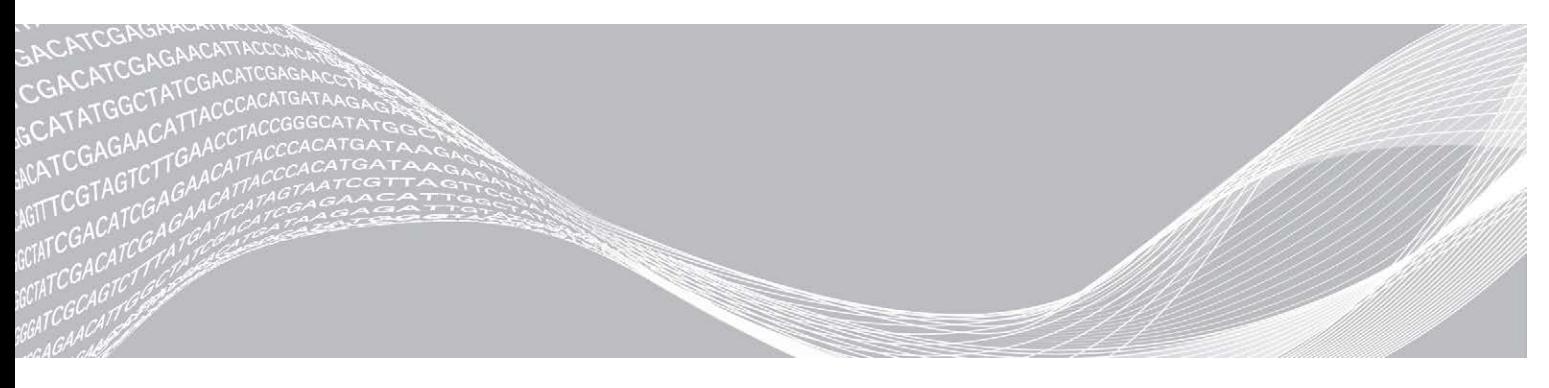

April 2020 FOR IN VITRO DIAGNOSTIC USE

Document # 1000000011880 v01 ILLUMINA PROPRIETARY

This document and its contents are proprietary to Illumina, Inc. and its affiliates ("Illumina"), and are intended solely for the contractual use of its customer in connection with the use of the product(s) described herein and for no other purpose. This document and its contents shall not be used or distributed for any other purpose and/or otherwise communicated, disclosed, or reproduced in any way whatsoever without the prior written consent of Illumina. Illumina does not convey any license under its patent, trademark, copyright, or common-law rights nor similar rights of any third parties by this document.

The instructions in this document must be strictly and explicitly followed by qualified and properly trained personnel in order to ensure the proper and safe use of the product(s) described herein. All of the contents of this document must be fully read and understood prior to using such product(s).

FAILURE TO COMPLETELY READ AND EXPLICITLY FOLLOW ALL OF THE INSTRUCTIONS CONTAINED HEREIN MAY RESULT IN DAMAGE TO THE PRODUCT(S), INJURY TO PERSONS, INCLUDING TO USERS OR OTHERS, AND DAMAGE TO OTHER PROPERTY.

ILLUMINA DOES NOT ASSUME ANY LIABILITY ARISING OUT OF THE IMPROPER USE OF THE PRODUCT(S) DESCRIBED HEREIN (INCLUDING PARTS THEREOF OR SOFTWARE).

© 2020 Illumina, Inc. All rights reserved.

Illumina, MiSeqDx, and the streaming bases design are registered or pending trademarks of Illumina, Inc. and/or its affiliate(s) in the U.S. and/or other countries. All other names, logos, and other trademarks are the property of their respective owners.

# <span id="page-2-0"></span>Local Run Manager Overview

The Local Run Manager software is an on-instrument integrated solution for creating a run, monitoring status, analyzing sequencing data, and viewing results.

The Local Run Manager has the following features:

- $\blacktriangleright$  Runs on the instrument computer and integrates with the instrument control software.
- $\blacktriangleright$  Records samples to be sequenced.
- $\blacktriangleright$  Provides a run setup interface specific to the analysis module.
- Performs on-instrument data analysis automatically upon completion of the sequencing run.
- $\blacktriangleright$  Performs a series of analysis steps specific to the selected analysis module.
- Shows analysis metrics upon completion of analysis.

# Viewing Local Run Manager

The Local Run Manager interface is viewed through a web browser. The supported web browser is Chromium version 43.0.2357 on Windows 7 operating system. Connect using one of the following methods:

- Open a web browser on a computer with access to the same network as the instrument and connect using the instrument IP address or instrument name. For example, http://myinstrument.
- $\triangleright$  To view the Local Run Manager interface on the instrument monitor, open a web browser and enter http://localhost in the address bar.

# Sequencing During Analysis

The MiSeqDx computing resources are dedicated to either sequencing or analysis.

If a new sequencing run is started on the MiSeqDx before secondary analysis of an earlier run is complete, a confirmation dialog box appears. After confirming you want the new sequencing run to start, Local Run Manager stops secondary analysis of the earlier run until the new run completes sequencing.

After the new run completes sequencing, secondary analysis of the earlier run automatically starts again from the beginning.

#### User Passwords

To access the Local Run Manager interface, you need a valid user name and password to log in to the system. Only an admin user can assign user credentials.

When your password is approaching an expiration date, a message appears at the top of the interface to remind you to reset your password.

#### My Account

From My Account, you can view your user name, your assigned role, permissions, and change your password.

After you have logged in for the first time, you can change your existing password at any time from the My Account window.

Your current password appears encrypted. Therefore, you have to know your current password to change it to a new password. Forgotten passwords require assistance from a system administrator or admin user.

## Password States

The following are possible password states:

- Temporary password—When an admin user creates a user account, the admin user assigns a temporary password for the new user.
- User password—Upon first access, a new user is prompted to change the temporary password from the login screen to a user-assigned password.
- Forgotten password—If a user forgets a password, an admin user can reassign a temporary password that can be changed upon next access.
- $\blacktriangleright$  Used password—Any user cannot reuse a password for up to 5 password cycles.
- ▶ User lockout—The number of attempts to log in using an invalid password is configured by an admin user. If a user exceeds the number of allowed attempts, the user account is locked. Only an admin user can unlock the account, or assign a temporary password.

#### Change Your Password

- 1 From the navigation bar at the top of the interface, click the User  $\triangleq$  icon next to your name.
- 2 From the drop-down list, click My Account.
- 3 Click the Edit cicon in the Password section.
- 4 In the Old Password field, enter your old password.
- 5 In the New Password field, enter a new password.
- 6 In the Confirm New Password field, reenter your new password.
- <span id="page-3-0"></span>7 Click Save.

#### Dashboard Overview

After you log in to the Local Run Manager software, the dashboard opens. From the dashboard, you can perform the following tasks:

- $\blacktriangleright$  Track sequencing and analysis status
- $\blacktriangleright$  Sort and filter runs
- Create and edit runs
- $\blacktriangleright$  Stop or requeue analysis
- $\blacktriangleright$  View analysis status
- $\blacktriangleright$  Hide runs

The dashboard lists all runs performed on the instrument, 10 runs per page. Use the navigation arrows at the bottom of the list to scroll through pages.

Each run listed includes the run name, analysis module, run status, and the date that the run was last modified. To sort runs, click the column names.

- $\blacktriangleright$  Run Name / ID Lists the assigned run name and links to the run results pages.
- Module—Lists the analysis module assigned to the run.
- Status—Lists the status of the run and includes a progress status bar. For more information, see [Possible](#page-14-0) Run States [on page 15](#page-14-0).

 $\blacktriangleright$  Last Modified - Lists the date and time that a run or analysis session was last modified. By default, the Active Runs page is sorted by this column.

# Local Run Manager Icons

The following icons are used in Local Run Manager to perform various tasks.

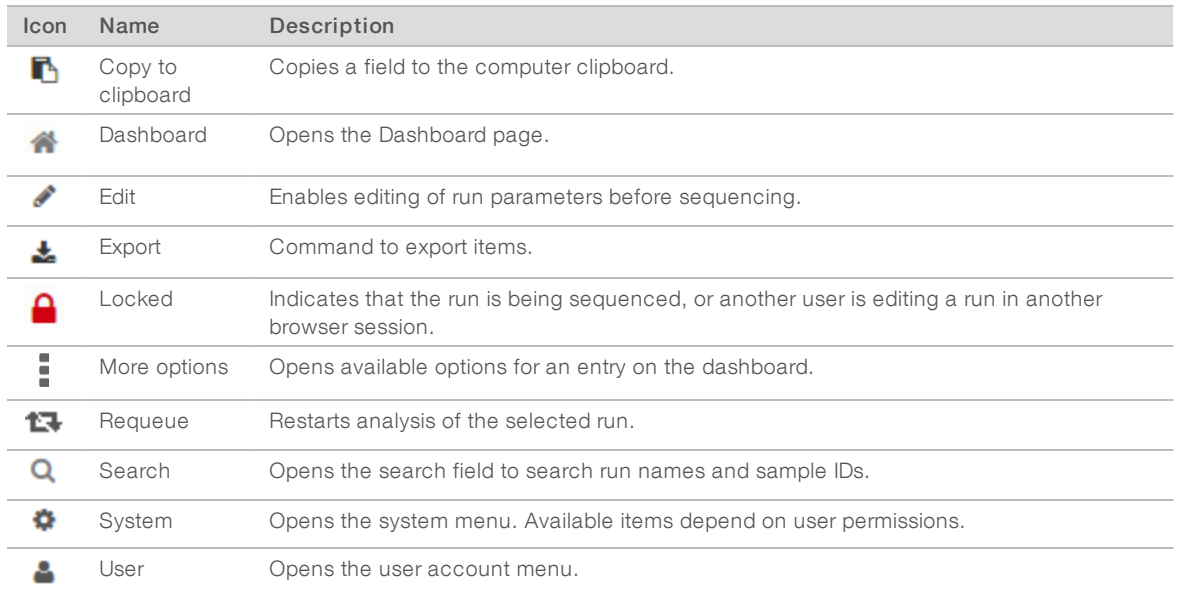

# Active Runs Page

The dashboard opens to show the Active Runs page. Across the top of the Active Runs page, a summary of active runs provides a count of runs in each of the following run status categories. To filter active runs by status, click the number.

- Ready–Indicates that the run is ready for sequencing.
- $\triangleright$  In Progress—Indicates that the run is in the process of sequencing or data analysis.
- $\triangleright$  Stopped or Unsuccessful—Indicates that analysis was stopped manually or that analysis was unsuccessful.
- $\triangleright$  Complete–Indicates that analysis was successfully completed.
- $\triangleright$  Total-The total number of runs on the Active Runs page.

#### Filter Runs

1 Click a run status category in the summary of active runs to filter the Active Runs page as follows.

Ready—Filters the list to show only runs that are ready for sequencing.

In Progress-Filters the list to show only runs that are in progress.

Stopped or Unsuccessful-Filters the list to show only runs that were stopped or unsuccessful.

Complete—Filters the list to show only runs that are complete.

Total—Removes filters and shows all active runs.

#### Hide and Restore Runs

- 1 From the Active Runs page, click the More Options  $\bar{z}$  icon, and then click  $\odot$  Hide.
- 2 When prompted to confirm the move, click Hide. The run is moved to the Hidden Runs page.
- 3 To show the Hidden Runs page, click the Active Runs drop-down arrow and select Hidden Runs.
- 4 From the Hidden Runs page, click the Restore  $\mathbf C$  icon.
- 5 When prompted to confirm the move, click Restore. The run is restored to the Active Runs page.
- 6 To show the Active Runs page, click the Hidden Runs drop-down arrow and select **Active Runs.**

#### Search for Runs or Samples

- 1 From the dashboard navigation bar, click the Search  $\Omega$  icon.
- 2 In the search field, enter a run name or sample ID. As you type, a list of possible matches appears to assist your search.
- 3 Select a match from the list or press Enter.
- $\blacktriangleright$  If you searched on a run name, the Run Overview tab opens.
- If you searched on a sample ID, the Samples and Results tab opens. For more information, see View Run and Sample Data [on page 14](#page-13-0).

### Edit a Run

- 1 From the Active Runs page, click the More Options is icon next to the run name that you want to edit.
- 2 Click **Edit**.
- 3 When prompted to confirm the action, click Continue.
- 4 Edit run parameters as needed.
- 5 When finished, click Save Run. The Last Modified dates for the run is updated on the Active Runs page.

#### Stop Analysis

- 1 From the Active Runs page, click the More Options  $\bar{z}$  icon next to the run name that you want to stop.
- 2 Click Stop.

The Stop command appears for runs that are either in the state of Analysis Queue or Analysis Running.

3 When prompted to confirm, click Continue. The run status changes to Stopping Analysis or Analysis Stopped depending on the state of the run. A stopped analysis run can be requeued for later analysis.

#### <span id="page-5-0"></span>Requeue Analysis

You might requeue analysis after analysis was stopped, if analysis was unsuccessful, or if you want to reanalyze a run with different settings. You can requeue analysis from the Local Run Manager dashboard or from the Sample and Results tab. If you receive a "Run Folder Not Found" message when you requeue, then move or copy the run back to the D:\Illumina\MiSeqAnalysis folder.

#### Requeue Analysis from Active Runs

- 1 From the Active Runs page, click the more options  $\bar{z}$  icon next to the run name that you want to requeue.
- 2 Click **L<sub>3</sub>** Requeue.
- When prompted, select from the following options:
	- **Example 20 Ferama Edit Setup to change analysis parameters. From the Requeue Analysis page, change preferred** settings, and then click Requeue Analysis.
	- $\triangleright$  Click Requeue. Analysis begins using current analysis parameters.

#### Requeue Analysis from Results Page

- 1 Click the run name on the Active Runs page.
- 2 Click the Samples and Results tab.
- 3 Click **L<sub>3</sub>** Requeue Analysis.
- When prompted, select from the following options:
	- $\triangleright$  Click Edit Setup to change analysis parameters. From the Requeue Analysis page, change preferred settings, and then click Requeue Analysis.
	- $\triangleright$  Click Requeue. Analysis begins using current analysis parameters.

## <span id="page-6-0"></span>Administrative Settings and Tasks

The following settings and tasks require administrative user permissions:

- **Manage user accounts**—Adds users, assigns permissions, and sets passwords.
- $\blacktriangleright$  Edit MOS system settings—Allows edits to the MiSeq Operating System (MOS) through the Manage Instrument icon on the Home screen of the MiSeqDx instrument.
- **Manage Local Run Manager system settings**—Sets system security parameters, maintenance intervals, and service accounts.
- **View audit trails**—Monitors access frequency and user activity.

Permissions to perform the following task are configurable in user management:

- Reboot into research use only mode-Allows reboot to research mode command which changes the system software to research (RUO) mode.
- $\blacktriangleright$  Edit module settings—Allows upload of manifest files for use with all runs using a specific analysis module.
- [Requeue](#page-5-0) analysis—Allows editing of parameters and then rerunning analysis. See Requeue Analysis on [page 6](#page-5-0).
- Minimize MOS and access computer—Allows minimize to windows command for access to the instrument operating system and any folder on the instrument computer when the instrument control software is running in kiosk mode.

#### User Management

All user accounts are listed on the User Management page, which includes the first name, last name, and user name for each account. Within the details of each account, the role and associated permissions are managed. Two roles are possible, either Admin or User.

- Admin role—Admin roles have full permissions, by default.
- ▶ User role—User roles are configurable based on a subset of possible permissions. All users can create runs regardless of permission settings.

Only an admin user can view the User Management page.

## User Permissions

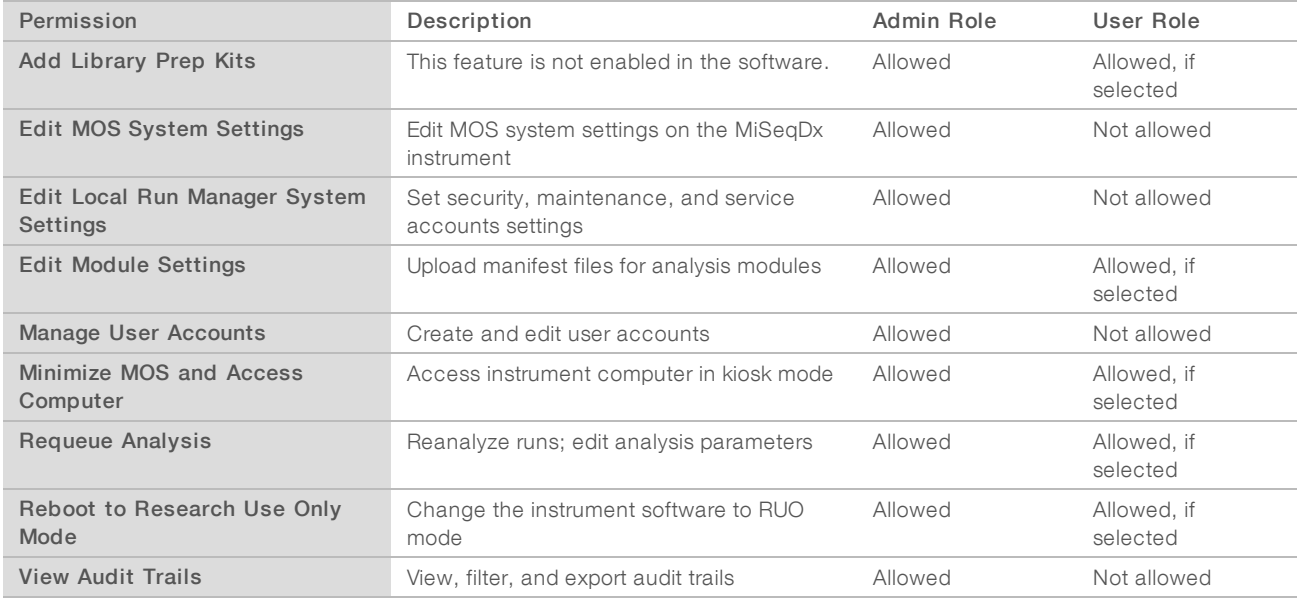

#### Create a New User

- 1 From the Local Run Manager dashboard navigation bar, click the System in icon, and then click User Management.
- 2 From the User Management page, click Create User.
- 3 In the Create New User dialog box, enter the first and last name of the new user.
- 4 In the User Name field, enter a user name. User names must be unique and cannot be reused or edited later.
- 5 In the New Password field, enter a temporary password. Temporary passwords are not stored in the password history and can be reused.
- 6 In the Confirm Password field, reenter the temporary password.
- 7 To select a role, click Admin or User to toggle between options.
- 8 Select user permissions based on the specified user role.
- 9 Click Create User.

#### Reset User Password

- 1 From the dashboard navigation bar, click the System **C** icon, and then click User Management.
- 2 Locate the user name you want to edit, and click the Edit  $\bullet$  icon.
- 3 In the New Password field, enter a temporary password. Temporary passwords are not stored in the password history and can be reused.
- 4 In the Confirm Password field, reenter the temporary password.
- 5 Click Update User.

#### Unlock User Password

- 1 From the dashboard navigation bar, click the Tools menu, and then click User Management.
- 2 Locate the user name you want to edit, and click the Edit  $\bullet$  icon.
- 3 From the Edit User dialog box, click Unlock User.
- 4 In the New Password field, enter a temporary password.
- 5 In the Confirm Password field, reenter the temporary password.
- 6 Click Update User.

#### Change User Permissions

- 1 From the dashboard navigation bar, click the System in icon, and then click User Management.
- 2 Locate the user name you want to edit, and click the Edit  $\bullet$  icon.
- 3 To change a role, click Admin or User to toggle between options.
- 4 Select user permissions based on the specified user role.
- 5 Click Update User.

#### Delete a User

- 1 From the dashboard navigation bar, click the System **C** icon, and then click User Management.
- 2 Locate the user name you want to edit, and click the Edit  $\bullet$  icon.
- 3 In the Create New User dialog box, click Delete User. After you delete a user, you cannot create an account with that name again.
- 4 When prompted to delete the user, click Delete.

# System Settings

System settings are global parameters for user security and automated data maintenance.

- ▶ User security settings include duration for password expiration, maximum login attempts, and duration for idle timeout.
- Data maintenance settings include automatic clean up of inactive run folders and database backup frequency, and includes a command for immediate database backup.
- Set analysis service and job service accounts for Windows if your output run folder is on a network path. The default is a local system account.

Only an admin user can view the System Settings page.

## Specify System Security Settings

- 1 From the dashboard navigation bar, click the System  $\bullet$  icon, and then click System Settings.
- 2 Click the Security tab.
- 3 Specify the number of days before a password expires and has to be reset.
- 4 Specify the number of days that a user is reminded to reset a password before it expires.
- 5 Specify the maximum number of attempts that the user can enter invalid login credentials before being locked out of the system.
- 6 Specify the number of minutes that the system can remain idle before the user is automatically logged out.
- 7 Click Save.

#### Specify System Maintenance Settings

- 1 From the dashboard navigation bar, click the System  $\bullet$  icon, and then click System Settings.
- 2 Click the Maintenance tab.
- 3 To enable automatic removal of inactive local run folders, select the Enable Automatic Deletion checkbox. When enabled, the system deletes inactive folders from the default analysis folder on the instrument after the specified time.
- 4 If the Enable Automatic Deletion checkbox is selected, specify a number of days of inactivity before the automatic deletion command is activated.
- 5 To specify a database backup location, enter a preferred path to a backup location.
- 6 In the Backup Period field, enter the duration in days between each backup.
- 7 To create an immediate backup, click Backup Now.
- 8 Click Save.

#### Specify System Service Accounts Setting

- 1 From the dashboard navigation bar, click the System  $\bullet$  icon, and then click System Settings.
- 2 Click the Service Accounts tab.
- 3 To enable Analysis Service and Job Service Windows accounts, select Windows Account.
- 4 In the User Name field, enter a user name.
- 5 In the Password field, enter a password.
- 6 Click Save.

#### Module Settings

The Module Settings page provides a list of installed analysis modules in the left navigation panel. Each analysis module name opens a page that lists the module version and last modified date.

# Audit Trails

Audit trails records information about specific actions, such as user access, user profile changes, and changes to system, run, or analysis parameters. Each audit trail entry includes the following information:

- When, represented as date YYYY-MM-DD and time in 24-hour time format.
- $\blacktriangleright$  Who, represented by the user name who initiated the action.
- $\blacktriangleright$  What, represented by a short predefined description of the action taken.
- **EXECTED Affected Item, represented by 4 affected item categories of User, Run, Analysis, or System.**
- $\triangleright$  To sort the audit trails list, click any column heading to sort in ascending or descending order.

Only an admin user can view the Audit Trails page.

#### Filter Audit Trails

**Note** 

- 1 From the dashboard navigation bar, click the Tools menu, and then click Audit Trails.
- 2 From the Audit Trails page, click the Filter  $\blacktriangledown$  icon.

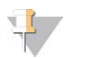

You can apply filters to previously filtered results to further refine the list. To apply a filter to the entire audit trails database, clear previous filters before proceeding.

#### Filter by Date

- 1 Click the Calendar  $\mathbf{H}$  icon and select a From date.
- 2 Click the Calendar  $\mathbf{H}$  icon and select a To date.
- 3 Click Filter.

#### Filter by User Name

- 1 In the Who field, enter a user name. You can enter any portion of a user name. Asterisks (\*) are not required.
- 2 Click Filter.

#### Filter by Action

- 1 In the What field, enter an action description. You can enter any portion of an action description. Asterisks (\*) are not required.
- 2 Click Filter.

#### Filter by Affected Item Description

- 1 In the Affected Item text field, enter any portion of the affected item description. The description can be a run name, user name, analysis module name, or report name, for example. You can enter any portion of a description. Asterisks (\*) are not required.
- 2 Click Filter.

#### Filter by Affected Item Category

- 1 To filter by an affected item category, click the Category in the Affected Item field and select from the following options:
	- User—Filters the list to show user actions and user authentication actions.
	- Run-Filters the list to show changes to run parameters or run status
	- Analysis—Filters the list to show changes in analysis parameters or analysis status.

 **System**—Filters the list to show actions at the system level, such as file uploads, system maintenance, or security settings.

2 Click Filter.

#### Export Audit Trails

- 1 From the dashboard navigation bar, click the Tools menu, and then click Audit Trails.
- 2 From the Audit Trails page, click the Filter  $\blacktriangledown$  icon.
- 3 Apply preferred filters.
- 4 Click the Export  $\triangleq$  icon.

The software generates a report in PDF file format that includes the user name, date of export, and filter parameters.

#### Audit Trails Icons

The following icons are used on the Audit Trails screen.

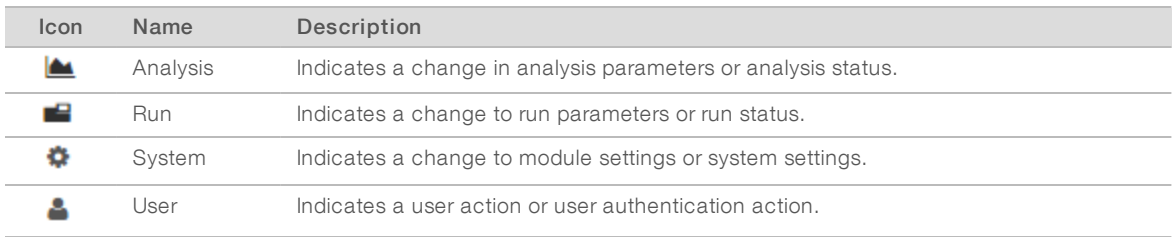

#### <span id="page-11-0"></span>Workflow Overview

This guide provides an overview of the workflow for creating a run and viewing analysis results in the Local Run Manager software. Because the specific steps vary for each analysis module, see the workflow guide for the analysis module you are using for step-by-step instructions.

#### Local Run Manager Workflow

Using the Local Run Manager interface, create a run.

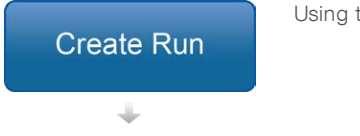

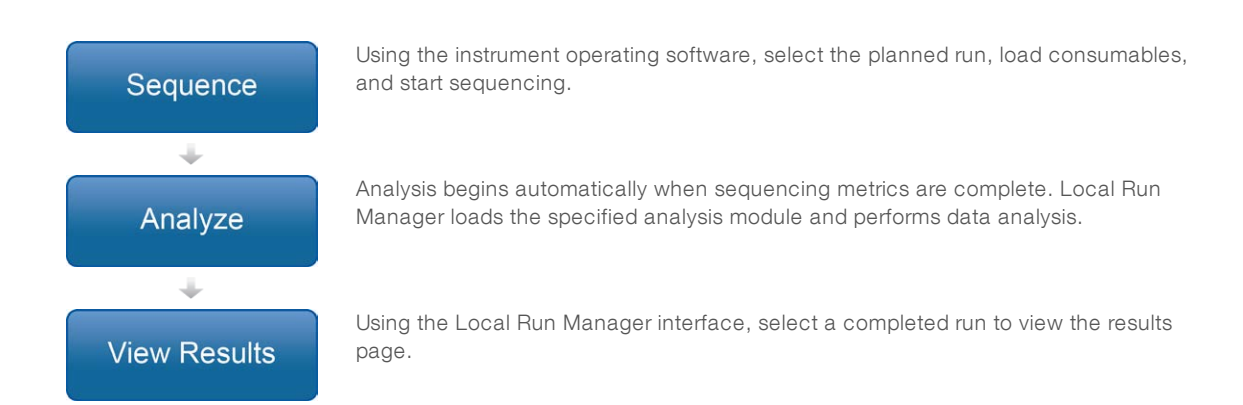

#### Set Parameters Overview

To set up a run, use the Create Run command from the Local Run Manager dashboard and select an analysis module from the drop-down list. The Create Run page provides options for the selected analysis module.

The Create Run page consists of text fields, drop-down lists, and a samples table that is specific to each analysis module. Create Run pages include the following sections:

- **Run Name**
- Samples

#### Run Name and Description

The run name is the name that identifies the run from sequencing through analysis. A run name can have up to 40 alphanumeric characters. Spaces, underscores, and dashes are allowed.

A run description is optional and can have up to 150 alphanumeric characters.

#### Run Settings

Run settings identify the following parameters for the run:

- $\blacktriangleright$  Read type, single read or paired end.
- Mumber of Index Reads, 0, 1, or 2.
- Number of cycles for each read.
- Reads that use custom primers when applicable.

For some analysis modules, only a default selection is allowed.

#### Module-Specific Settings

The module-specific settings that appear in this section depend on analysis module selected for the run. Some analysis modules do not include any module-specific settings.

For more information, see the workflow guide for the analysis module.

#### Samples Section

For each run, identify samples to be sequenced in the samples table. The samples table includes the sample ID, an optional description, and the indexes used with each sample.

The index columns provide a drop-down list of compatible index adapters.

You can import samples from a compatible text file.

#### Import and Export Samples

<span id="page-13-0"></span>The Samples section includes commands to import samples. To do so, create a samples table in an external comma-separated values (\*.csv) file. A template is available for download on the Import Samples tab.

## View Run and Sample Data

To view results for a run, click the run name from the Local Run Manager dashboard.

A summary of results is presented on the following 3 tabs:

- **Run Overview**
- $\blacktriangleright$  Sequencing Information
- ▶ Samples and Results

# Run Overview Tab

The Run Overview tab lists information about the run, a summary of sequencing metrics, and the location of the run folder.

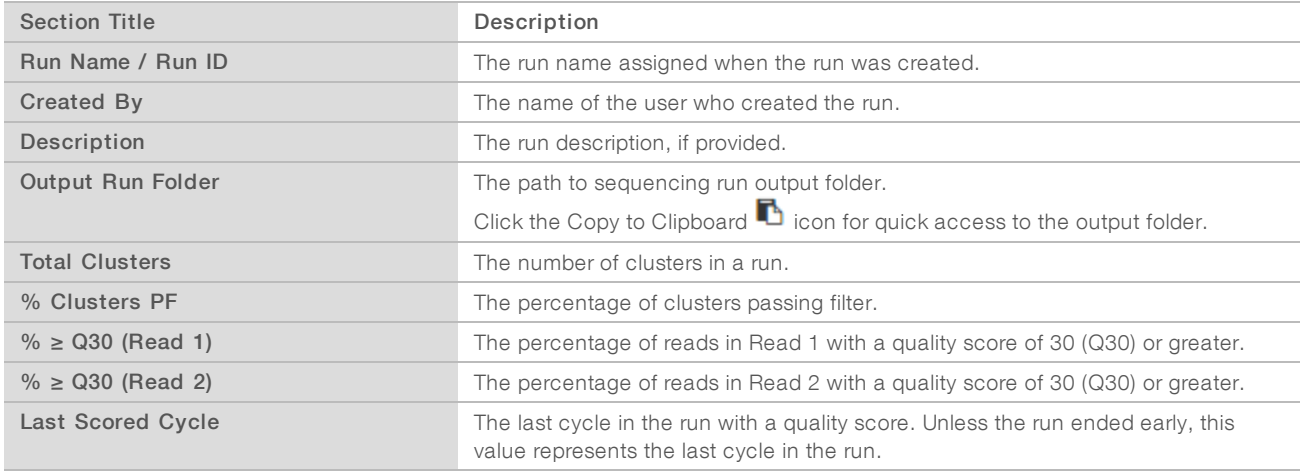

#### Sequencing Information Tab

The Sequencing Information tab provides a summary of sequencing run parameters. The following information is provided on the Sequencing Information tab.

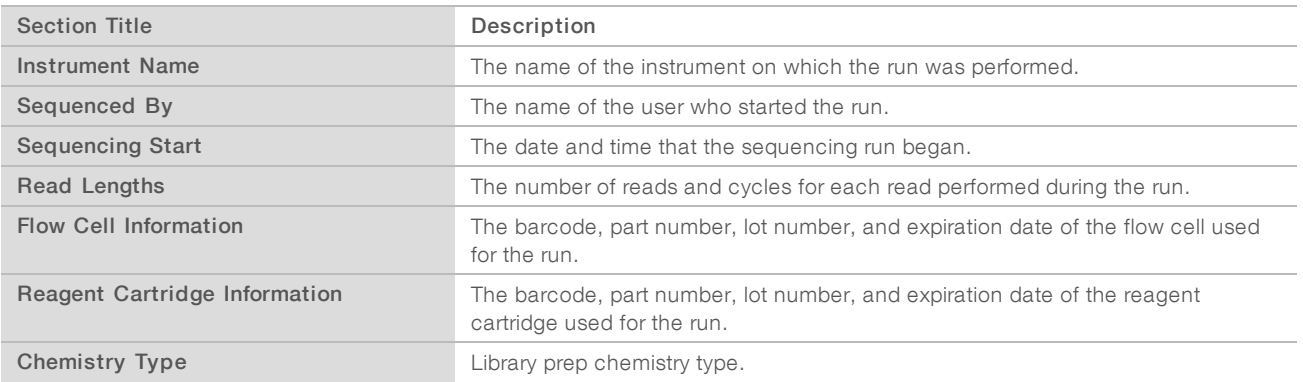

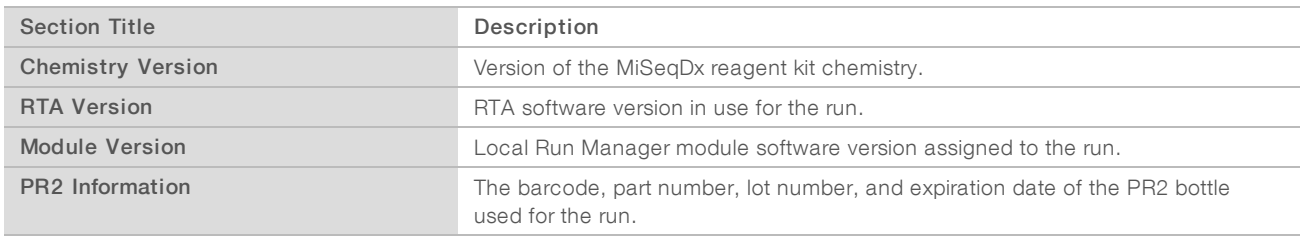

#### Samples and Results Tab

The Samples and Results tab provides a summary of analysis results for each sample listed in the samples table, the location of the analysis folder, and the option to requeue analysis. Information provided on the Samples and Results tab is specific to the analysis module used for the run.

Each report includes sample names, analysis or application software version, and the report date.

The tab contains the following information fields.

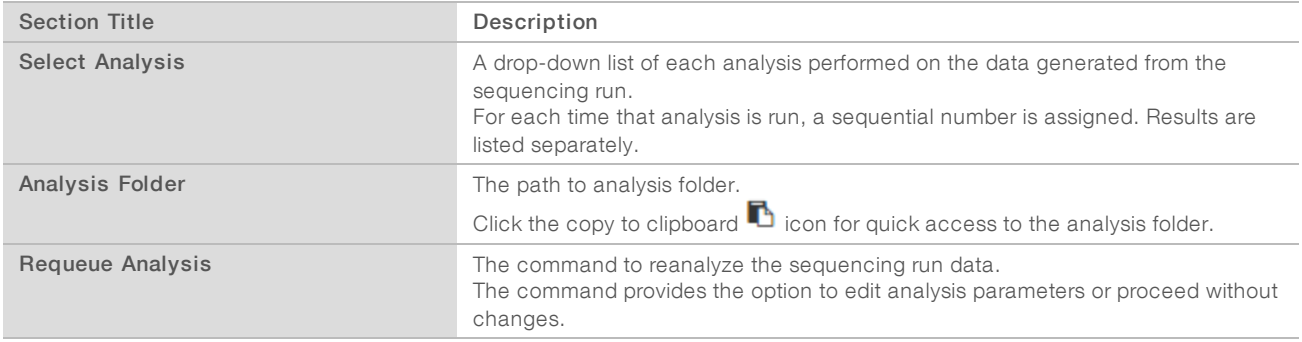

#### <span id="page-14-0"></span>Possible Run States

The Status column on the dashboard shows the status of each run listed. The following table describes the possible states of a run and the color of the status bar in the Status column.

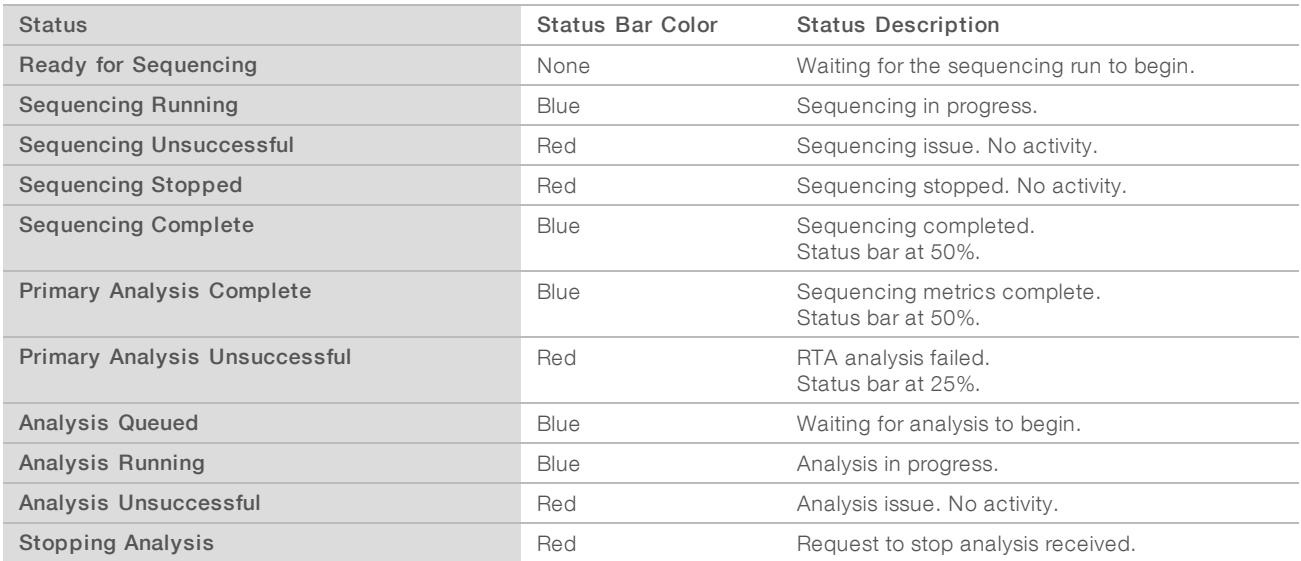

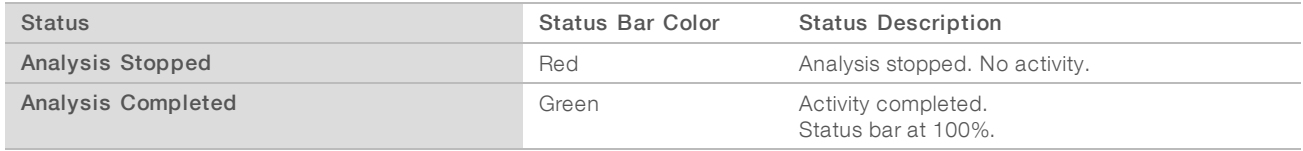

# <span id="page-16-0"></span>Revision History

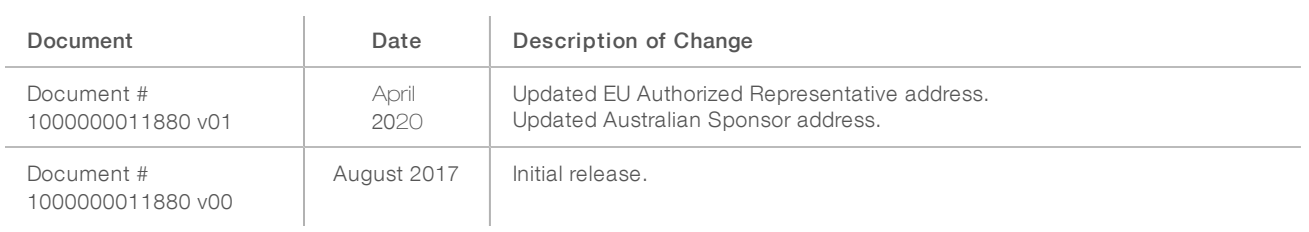

# <span id="page-17-0"></span>Technical Assistance

Fortechnical assistance, contact Illumina Technical Support.

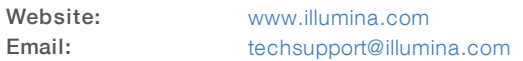

Illumina Customer Support Telephone Numbers

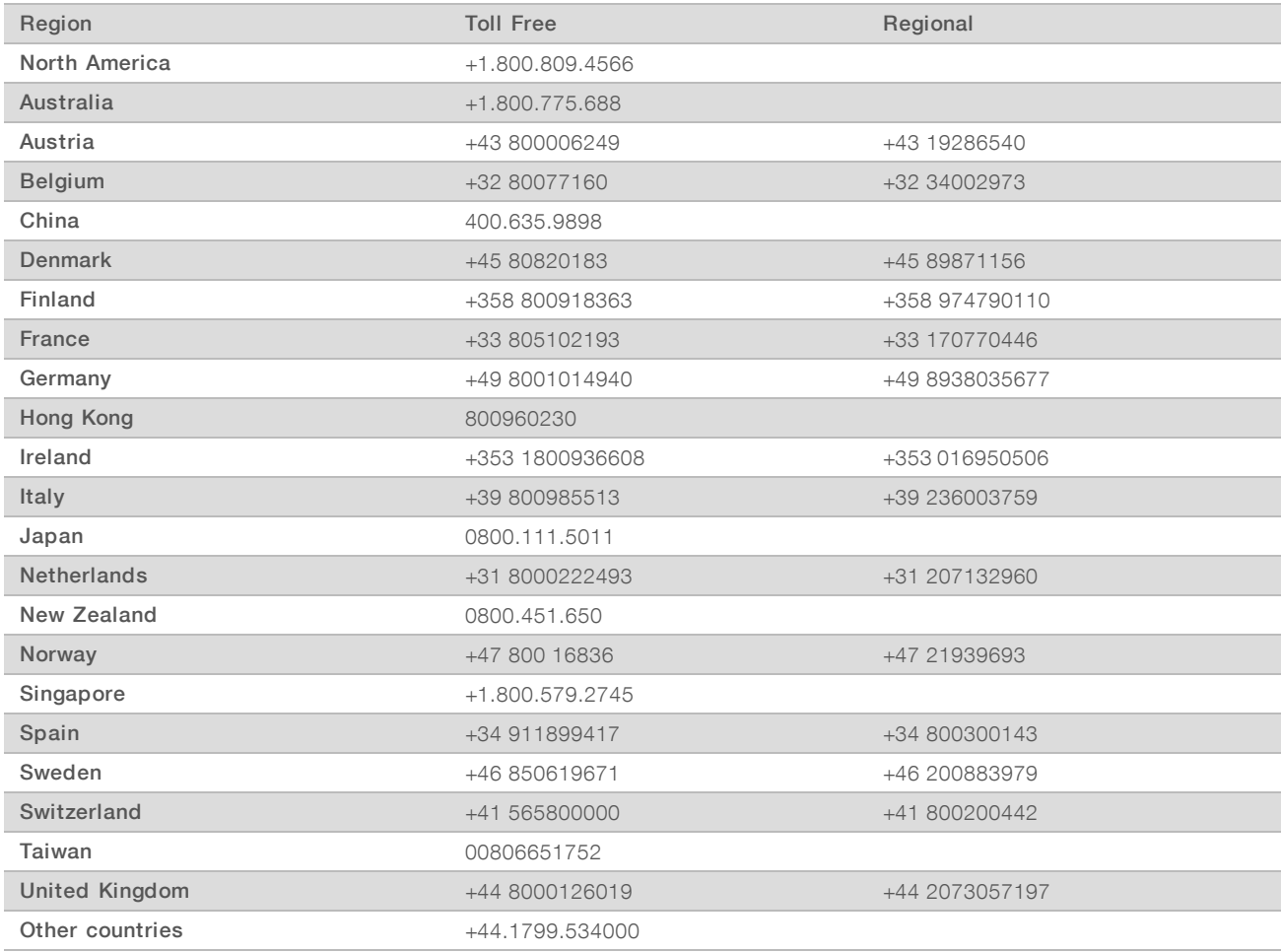

Safety data sheets (SDSs) - Available on the Illumina website at [support.illumina.com/sds.html](http://support.illumina.com/sds.html).

Product documentation—Available for download in PDF from the Illumina website. Go to [support.illumina.com,](http://www.illumina.com/support.ilmn) select a product, then select Documentation & Literature.

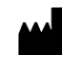

Illumina 5200 Illumina Way San Diego, California 92122 U.S.A. +1.800.809.ILMN (4566) +1.858.202.4566 (outside North America) techsupport@illumina.com www.illumina.com

#### FOR IN VITRO DIAGNOSTIC USE

© 2020 Illumina, Inc. All rights reserved.

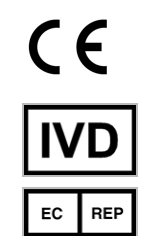

Illumina Netherlands B. V. Freddy van Riemsdijkweg 15 5657 EE Eindhoven The Netherlands

#### Australian Sponsor

Illumina Australia Pty Ltd Nursing Association Building Level 3, 535 Elizabeth Street Melbourne, VIC 3000 Australia

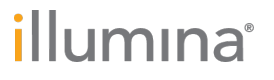